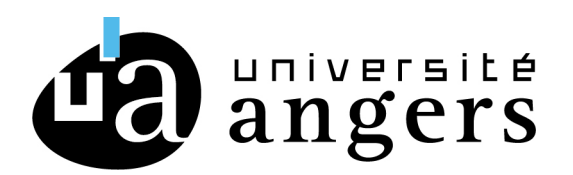

Direction du Développement du Numérique Service SAMI §

# **PROCEDURE CONFIGURATION DE POSTE DE TRAVAIL**

## *Utilisation du réseau eduroam*

Procédure améliorée le 9 septembre 2021

Si vous avez déja paramétré votre PC en WIFI avant l'été 2021 il faut faire oublier par Windows cette configuration.

- Cliquer sur l'icone Wifi en bas à droite de la barre des taches : Cela ouvre les connexions disponibles dont EDUROAM. Sur celle-ci faire un clic droit puis cliquer sur "Oublier ce réseau".

## **Example 1 Configuration automatique**

Avec votre navigateur WEB, rendez-vous sur le site http[s://cat.eduroam.org](https://cat.eduroam.org/) puis cliquez sur « téléchargez l'installateur de eduroam »

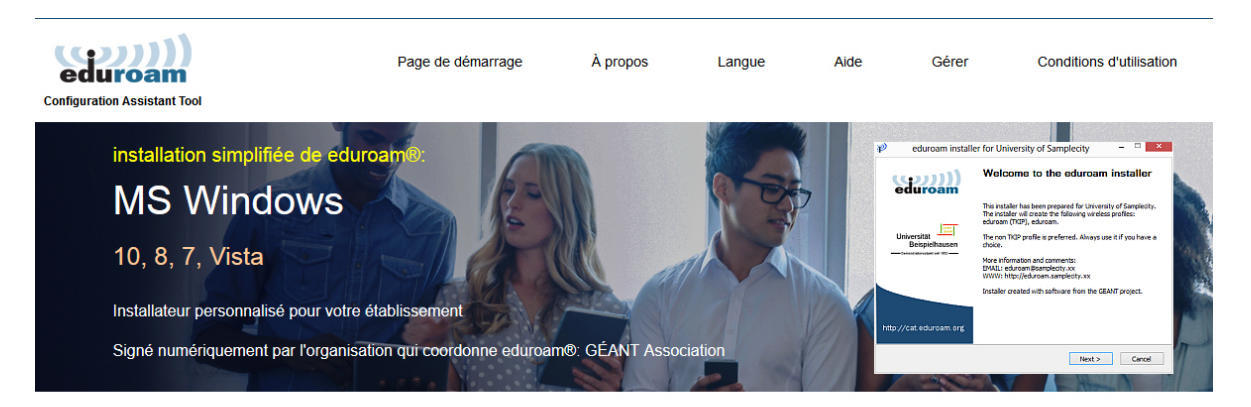

Bienvenue à eduroam CAT

Connectez votre appareil à eduroam®

eduroam® permet d'accéder gratuitement à des milliers de points d'accès Wi-Fi dans le monde entier. En savoir plus

Cliquez ici pour télécharger votre installateur eduroam®

Sélectionnez votre établissement. Pour les étudiants et personnels de l'université d'Angers, choisissez « Université d'Angers ».

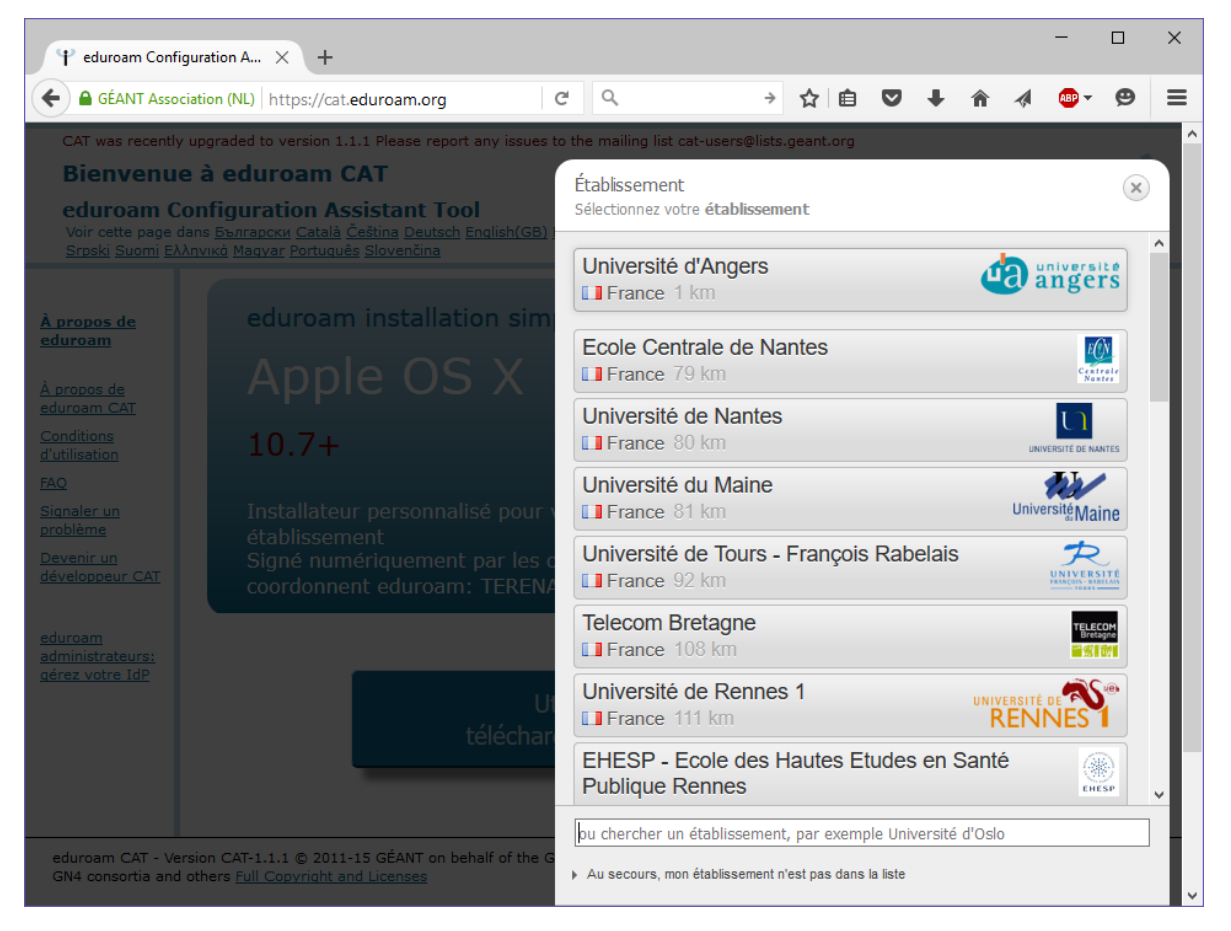

Par défaut, l'outil identifie votre système d'exploitation mais il existe aussi pour d'autres systèmes.

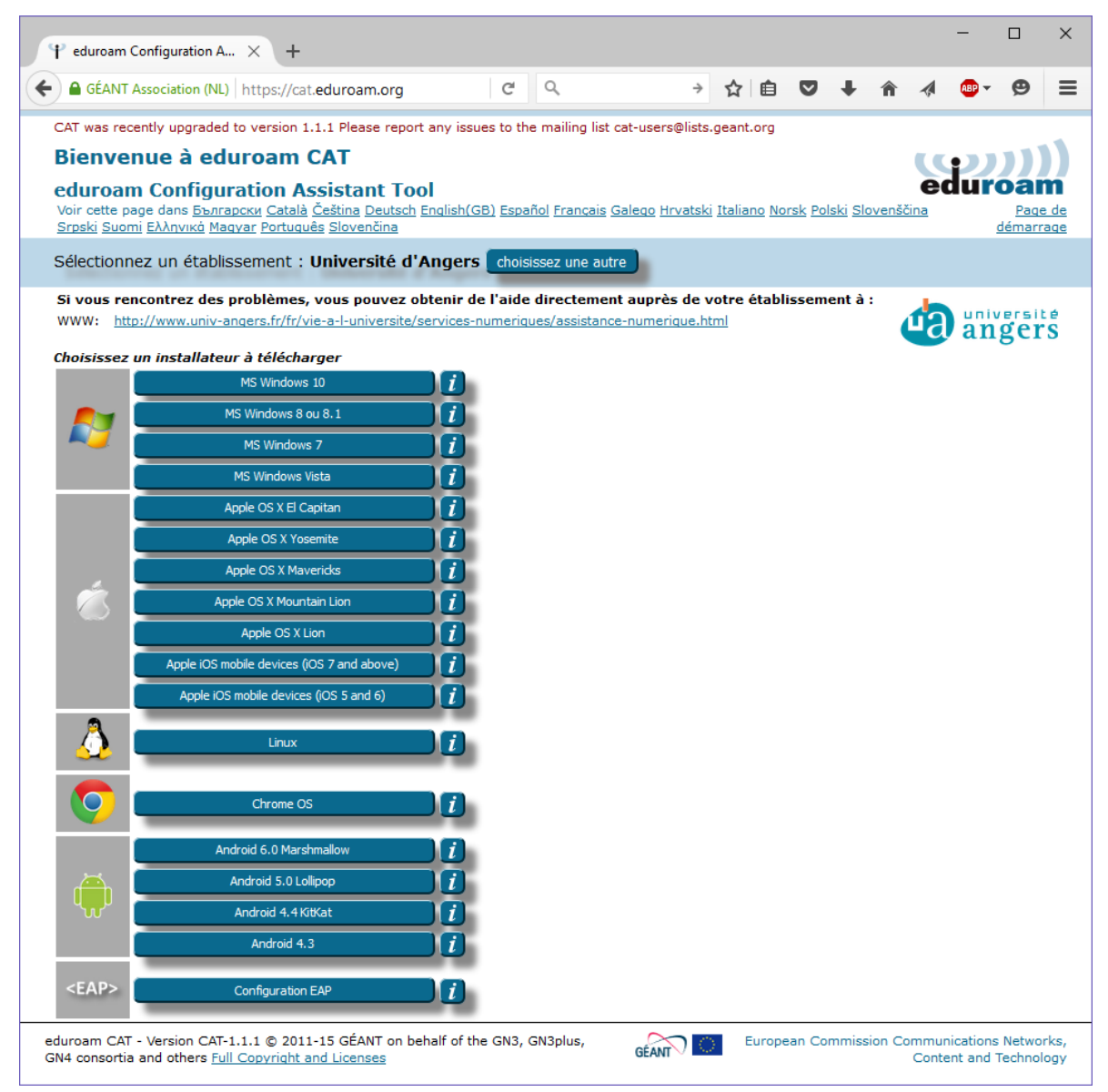

Cliquez sur le nom de votre système d'exploitation. Un message vous rappelle de rajouter @univ-angers.fr à la fin de votre login.

Cliquez sur Continuer pour télécharger l'installateur.

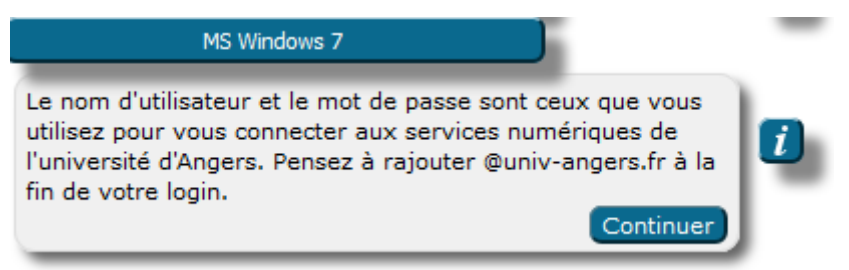

Une fois le fichier téléchargé, exécutez-le.

Cliquez sur suivant.

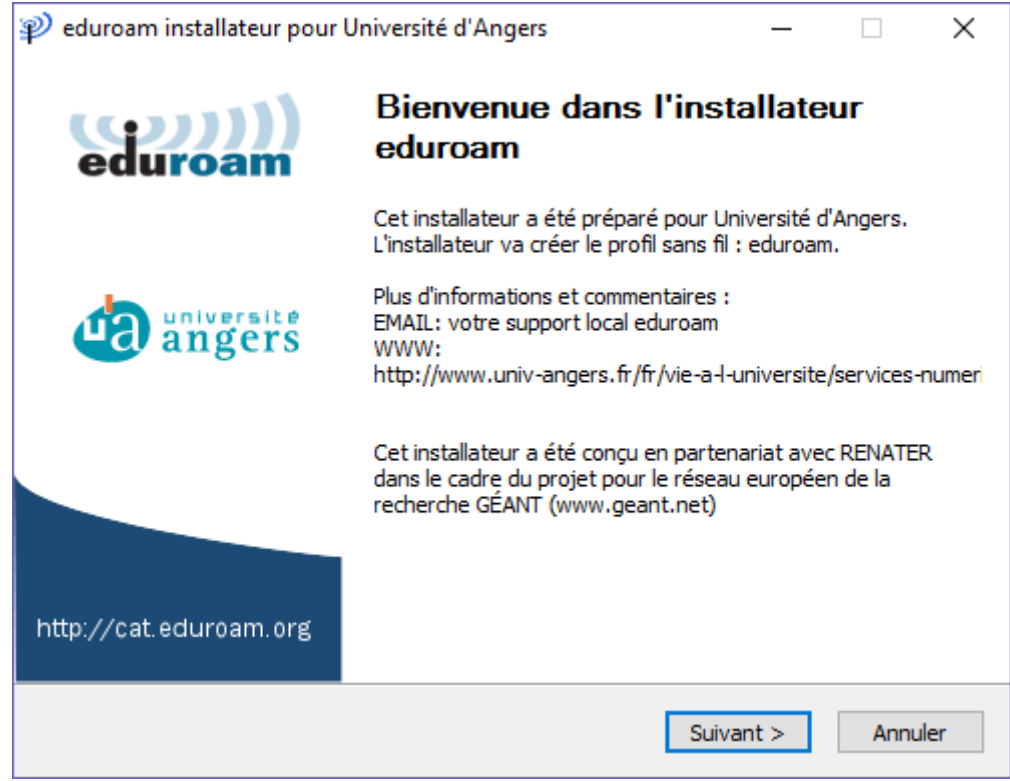

Un message de rappel s'affiche précisant que cet installateur ne fonctionnera que si vous êtes membre de l'Université d'Angers (personnel ou étudiant).

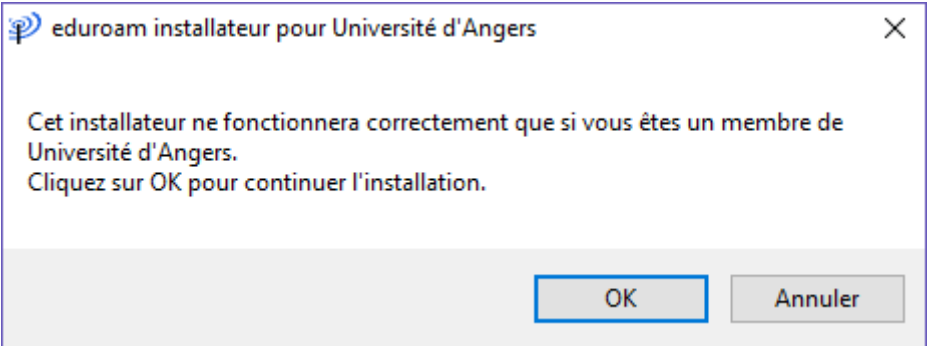

Cliquez sur ok.

Saisissez :

■ votre login : nom d'utilisateur de l'université d'Angers, suivi de @univ-angers.fr

*Il ne s'agit pas de votre adresse mail @etud.un iv-angers.fr ou @univ-angers.fr.*  Votre nom d'utilisateur est celui qui vous utilisez pour accéder aux services *numériques de l'Université d'Angers.* 

### *Exemple*

*Etudiant : nom d'utilisateur adupon devient* **adupon@univ-angers.fr**

*Personnel : nom d'utilisateur a.dupon devient a.dupon@univ-angers.fr*

§ votre mot de passe (vous êtes la seule personne à le connaître)

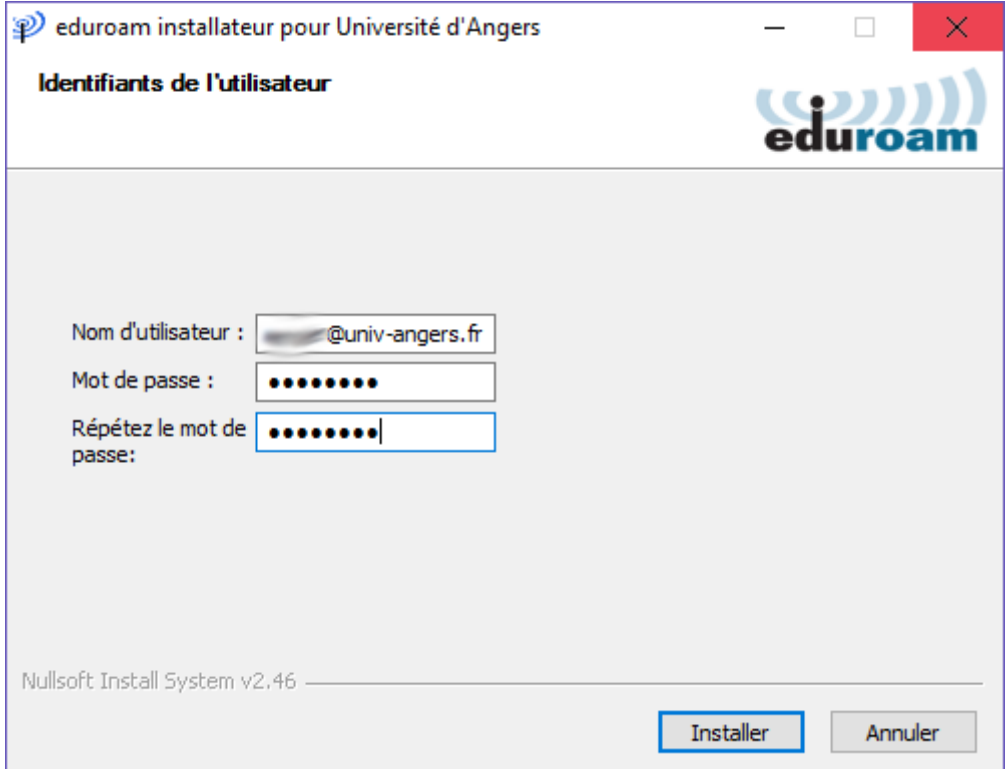

Cliquez sur Installer.

L'installateur procède alors au déploiement des configurations.

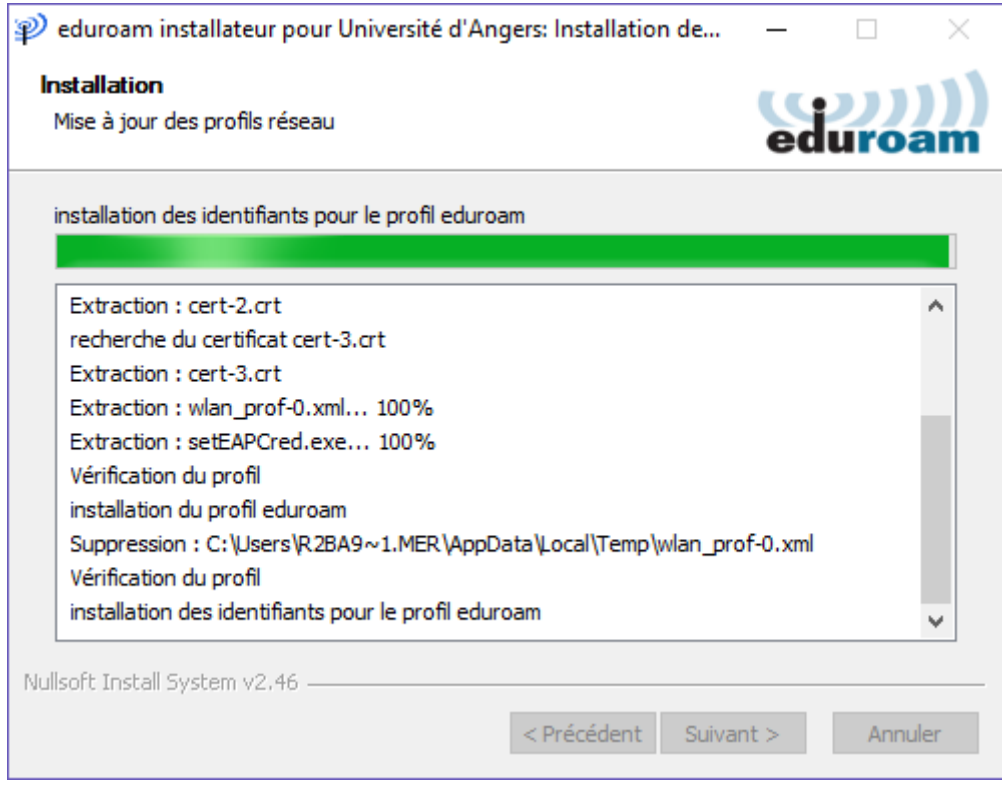

Une fois l'installation terminée, cliquez sur fin et connectez -vous à eduroam.

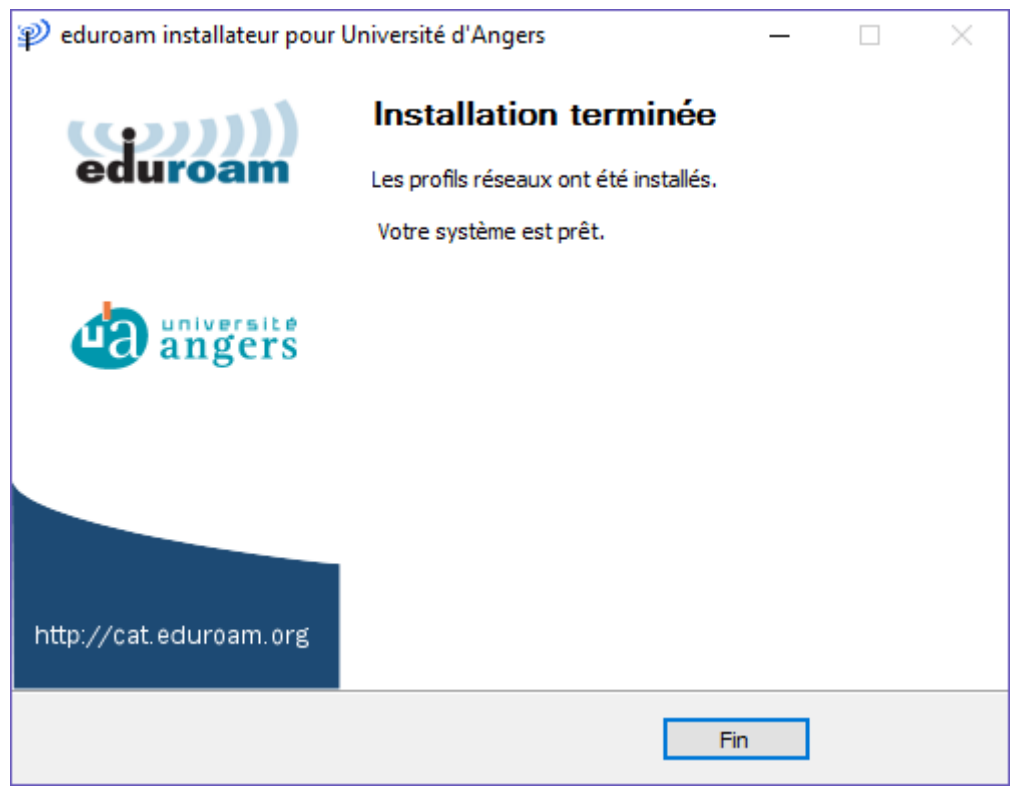

#### **Possibilité avec Windows 10** Cliquez sur l'icône "réseau" dans la barre de notification Sélectionnez le réseau "eduroam" Saisissez votre nom d'utilisateur sous la forme : <uid>@univ-angers.fr Saisissez votre mot de passe habituel A la question "Poursuivre la connexion ? [...]" cliquez sur "Se connecter"eduroam 3 eduroam 3 巴 connecté 囙 Connecté Connexion haut débit mobile Connexion haut débit mobile Désactivé Désactivé  $\mathscr{C}$  eduroam  $\mathscr{R}$  eduroam Sécurisé Sécurisé Entrez votre nom d'utilisateur et votre mot de Poursuivre la connexion ? passe Si vous vous attendez à trouver eduroam à cet emplacement, connectez-vous. Dans le cas Nom d'utilisateur contraire, il s'agit d'un autre réseau portant le même nom. Mot de passe Afficher les détails du certificat Se connecter en utilisant un certificat Se connecter **Annuler OK Annuler** Vangers Ouvert V<sub>G</sub> Uangers Ouvert  $\mathbf{r}^{\mathrm{L}}_T$  $r_{\rm F}^{\rm L}$ lh. Connexion Mode Avion Disponible Mode Avion